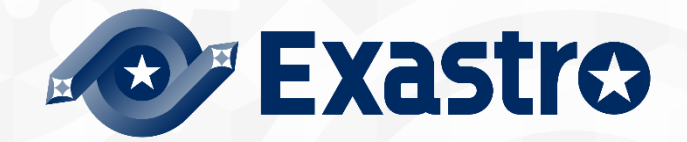

# ITA\_利用手順マニュアル

CI/CD For IaC機能

-第1.11版-

Copyright © NEC Corporation 2021. All rights reserved.

# 免責事項

本書の内容はすべて日本電気株式会社が所有する著作権に保護されています。 本書の内容の一部または全部を無断で転載および複写することは禁止されています。 本書の内容は将来予告なしに変更することがあります。 日本電気株式会社は、本書の技術的もしくは編集上の間違い、欠落について、一切責任を負いません。

日本電気株式会社は、本書の内容に関し、その正確性、有用性、確実性その他いかなる保証もいたしません。

# 商標

.

- LinuxはLinus Torvalds氏の米国およびその他の国における登録商標または商標です。
- Red Hatは、Red Hat, Inc.の米国およびその他の国における登録商標または商標です。
- Apache、Apache Tomcat、Tomcatは、Apache Software Foundationの登録商標または商標です。
- Ansibleは、Red Hat, Inc.の登録商標または商標です。
- Terraformは、HashiCorpの登録商標または商標です。

その他、本書に記載のシステム名、会社名、製品名は、各社の登録商標もしくは商標です。 なお、® マーク、TM マークは本書に明記しておりません。

# 用語の定義

本書では以下として記載します。

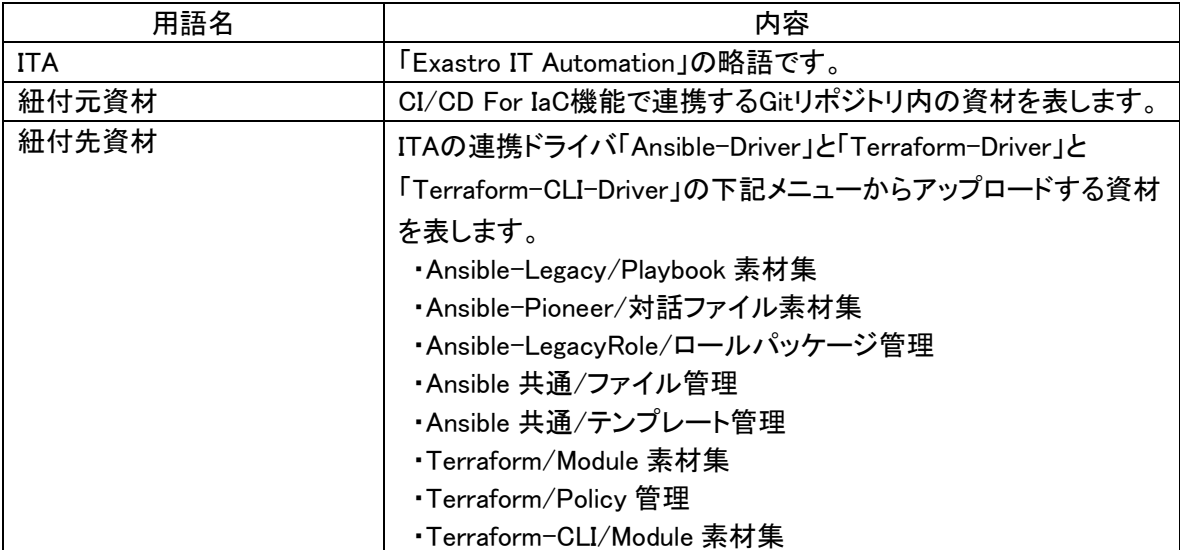

# 目次

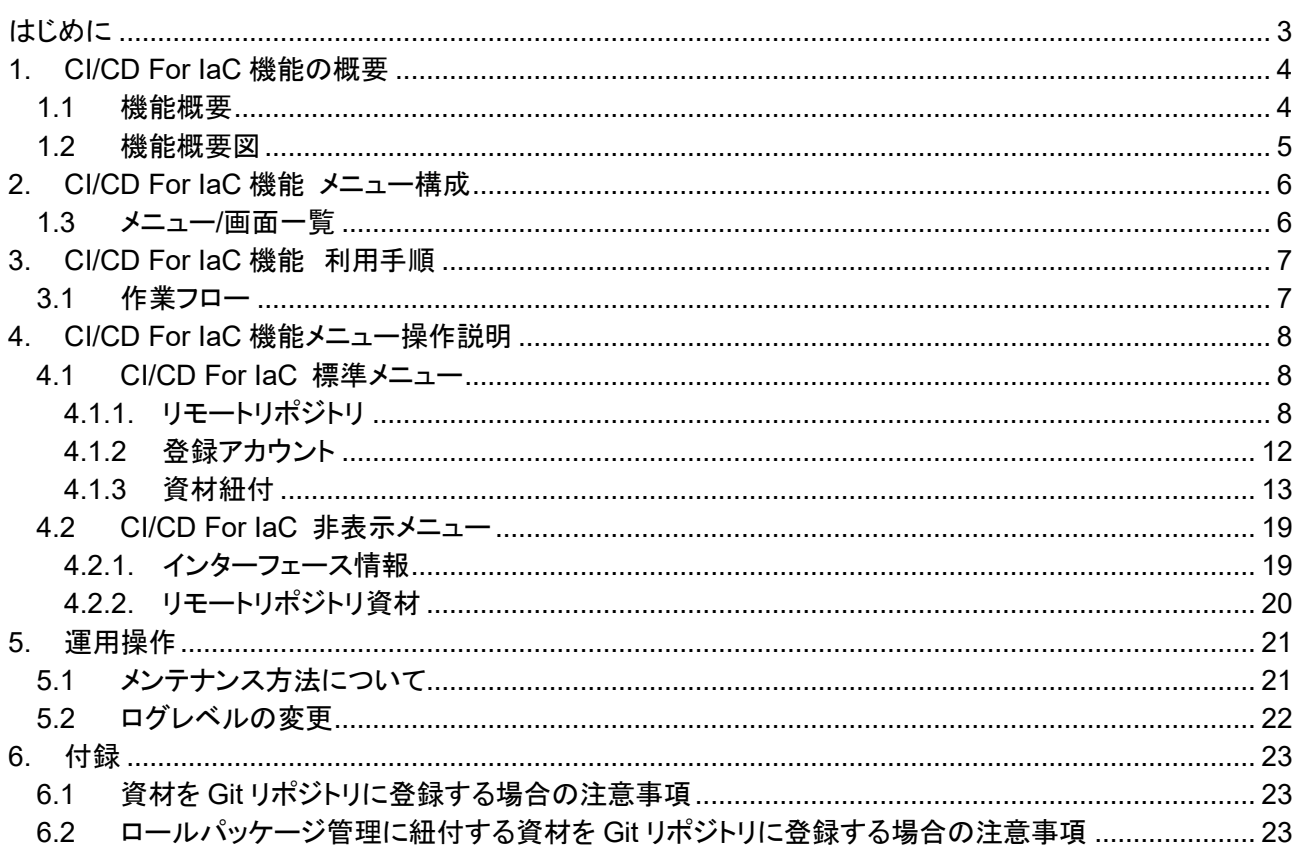

 $\overline{a}$ 

# <span id="page-3-0"></span>**はじめに**

本書では、CI/CD For IaC 機能の機能および操作方法について説明します。

# <span id="page-4-0"></span>**1. CI/CD For IaC 機能の概要**

#### <span id="page-4-1"></span>**1.1 機能概要**

CI/CD For IaC 機能は、大きく分けて 2 つの機能があります。

- Git 連携機能 ITA 内に Git リポジトリのクローンを作成します。 クローンを介して定期的に紐付元資材の更新を検知し ITA の「リモートリポジトリ資材」メニューに一 覧を作成します。
- 資材紐付機能

紐付元資材と紐付先資材の紐付を登録し、紐付先資材の動作検証を行う為のオペレーションと Movement を登録します。

紐付元資材が更新されると、紐付先資材が自動更新され、動作検証を行う為のオペレーションと Movement で作業実行を行います。

# <span id="page-5-0"></span>**1.2 機能概要図**

CI/CD For IaC 機能の概要図を以下に示します。

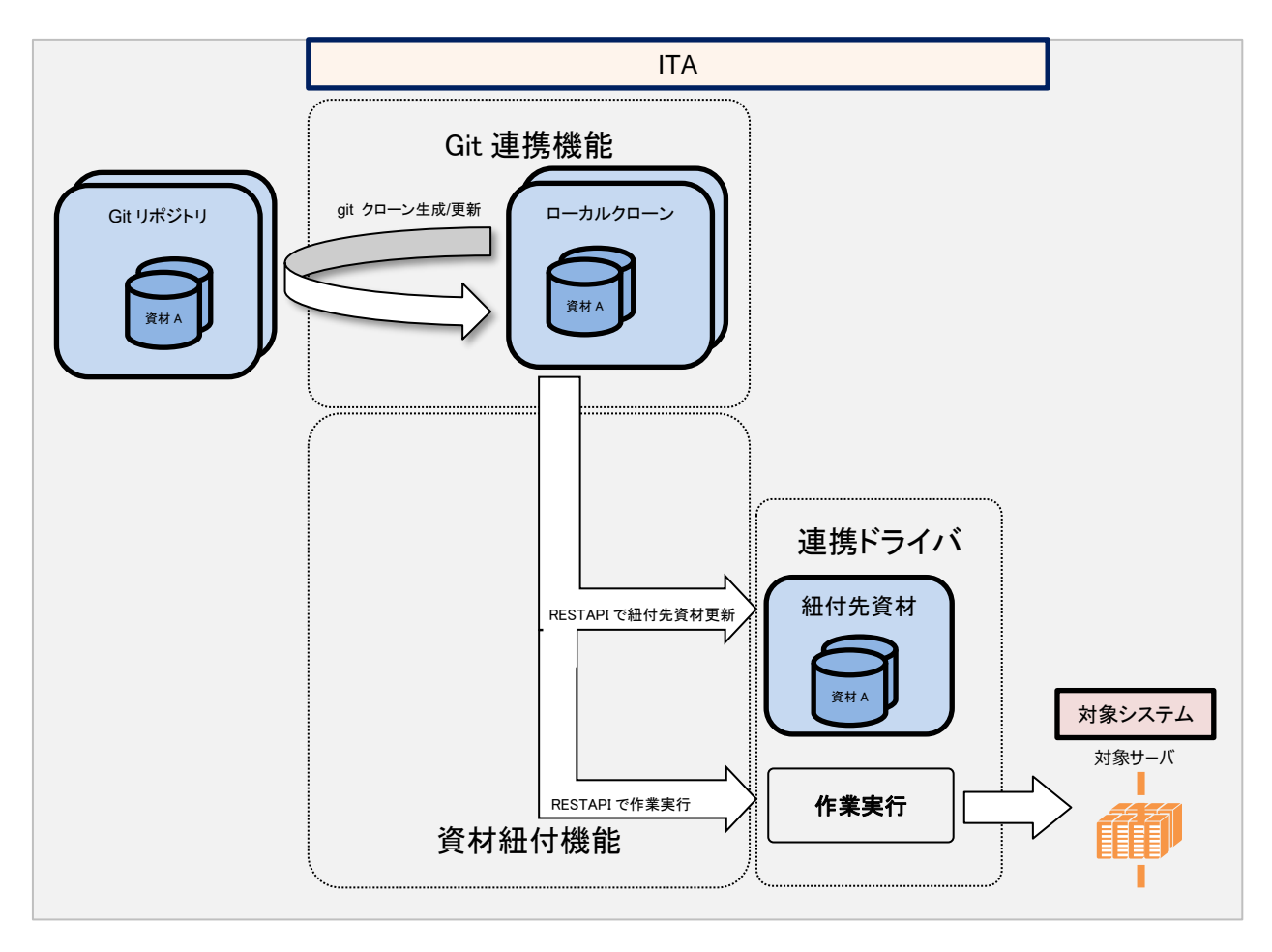

# <span id="page-6-0"></span>**2. CI/CD For IaC 機能 メニュー構成**

本章では、CI/CD For IaC 機能のメニュー構成について説明します。 なお、Web へのログイン方法、およびメニュー画面の構成要素/基本的な操作については、 「利用手順マニュアル\_管理コンソール」を参照してください。

# <span id="page-6-1"></span>**1.3 メニュー/画面一覧**

CI/CD For IaC 機能のメニュー一覧を以下に記述します。

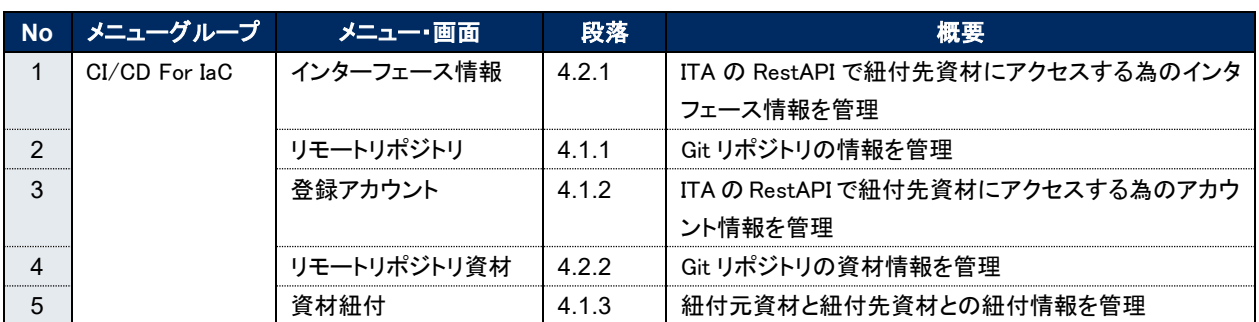

#### 表 **2.1-1 CI/CD For IaC** 機能 メニュー一覧

## <span id="page-7-0"></span>**3. CI/CD For IaC 機能 利用手順**

<span id="page-7-1"></span>CI/CD For IaC 機能の利用手順について説明します

#### **3.1 作業フロー**

CI/CD For IaC 機能の標準的な作業フローは以下のとおりです。 各作業の詳細は次項に記載しています。

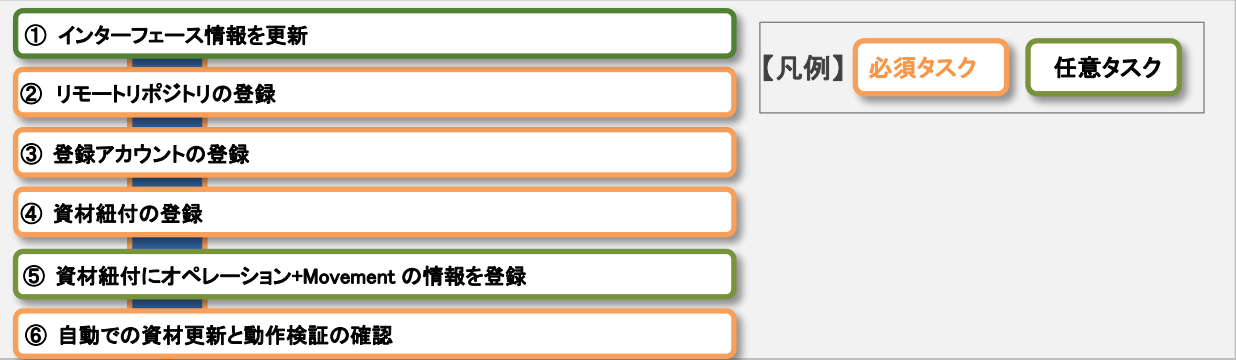

作業フロー詳細と参照先

- ① インターフェース情報の登録 ITA の RestAPI から紐付先資材にアクセスする為のインターフェース情報を登録します。 デフォルトは、インストール先のITAにアクセスする為のインターフェース情報が登録されています。 紐付先資材をインストール先のITA以外にしたい場合に、インターフェース情報を変更して下さい。 詳細は「[4.2.1](#page-19-1) [インターフェース情報」](#page-19-1)メニューを参照してください。
- ② リモートリポジトリの登録 連携する Git リポジトリの情報を登録します。 詳細は「[4.1.1](#page-8-2) [リモートリポジトリ」](#page-8-2)メニューを参照してください。
- ③ 登録アカウントの登録 ITA の RestAPI から紐付先資材にアクセスする為のアカウント情報を登録します。 詳細は「[34.1.2](#page-12-0) [登録アカウント」](#page-12-0)メニューを参照してください。
- ④ 資材紐付の登録 紐付元資材と紐付先資材の紐付を登録します。 詳細は「[34.1.3](#page-13-0) [資材紐付」](#page-13-0)メニューを参照してください。
- ⑤ 資材紐付にオペレーション+Movement の情報を登録 更新された紐付先資材の動作検証を行う場合に、オペレーションと Movement を登録します。 詳細は「[34.1.3](#page-13-0) 資材紐付 レニューを参照してください。
- ⑥ 自動での資材更新と動作検証の確認 紐付元資材が更新される度に、紐付先資材が自動更新されることを確認します。 また、オペレーションと Movement を登録している場合に、作業実行が自動で行われることを確認し ます。

詳細は「[34.1.3](#page-13-0) [資材紐付」](#page-13-0)メニューを参照してください。

# <span id="page-8-0"></span>**4. CI/CD For IaC 機能メニュー操作説明**

本章では、CI/CD For IaC 機能のメニュー操作について説明します。

### <span id="page-8-1"></span>**4.1 CI/CD For IaC 標準メニュー**

本節では、CI/CD For IaC 機能をインストールした状態で表示されるメニューの操作について記載します。

#### 4.1.1. リモートリポジトリ

<span id="page-8-2"></span>「リモートリポジトリ」メニューでは、連携する GIt リポジトリの情報を登録します。

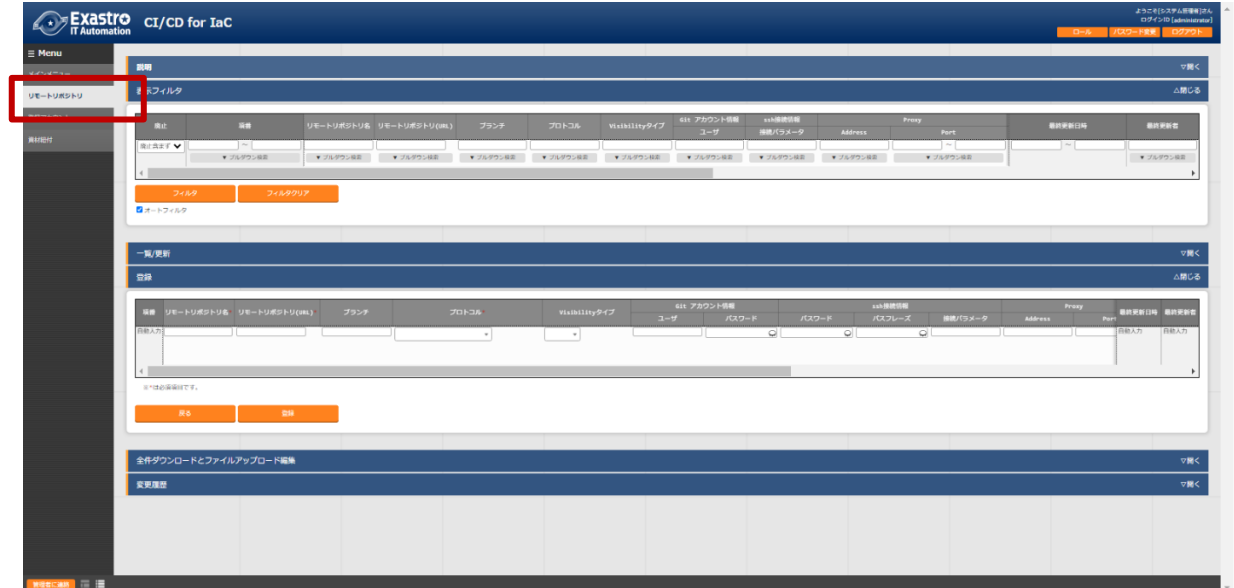

図 **4.1-1** メニュー画面(リモートリポジトリ)

リモートリポジトリ画面の入力項目は以下の通りです。

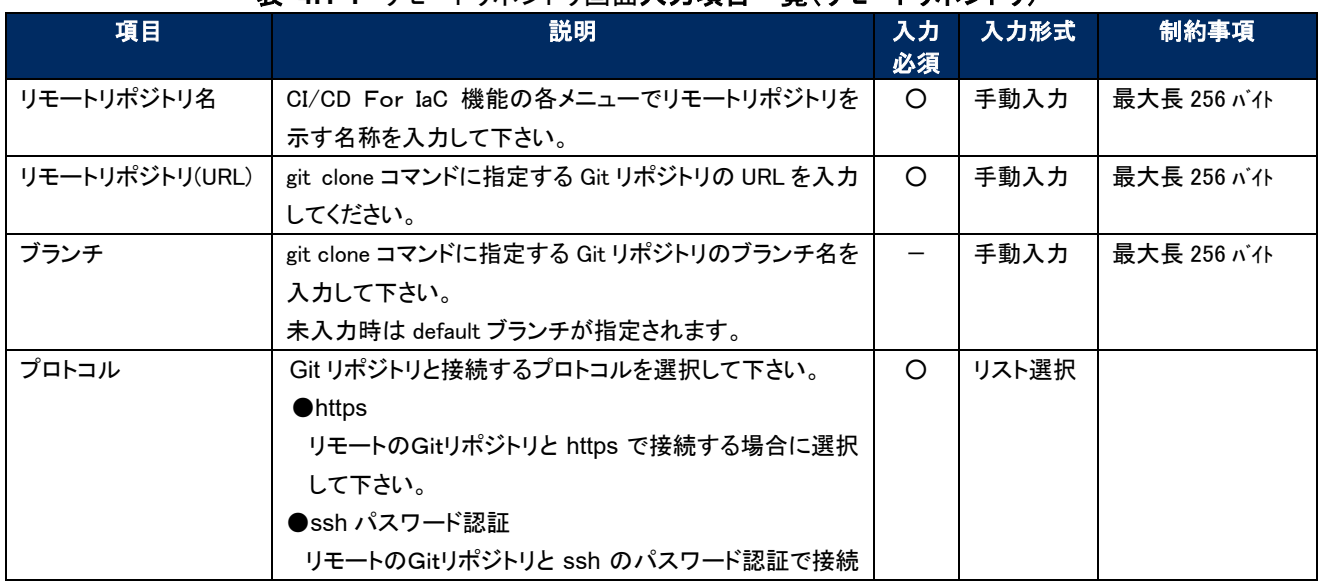

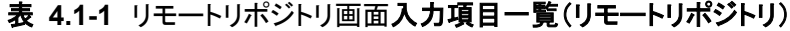

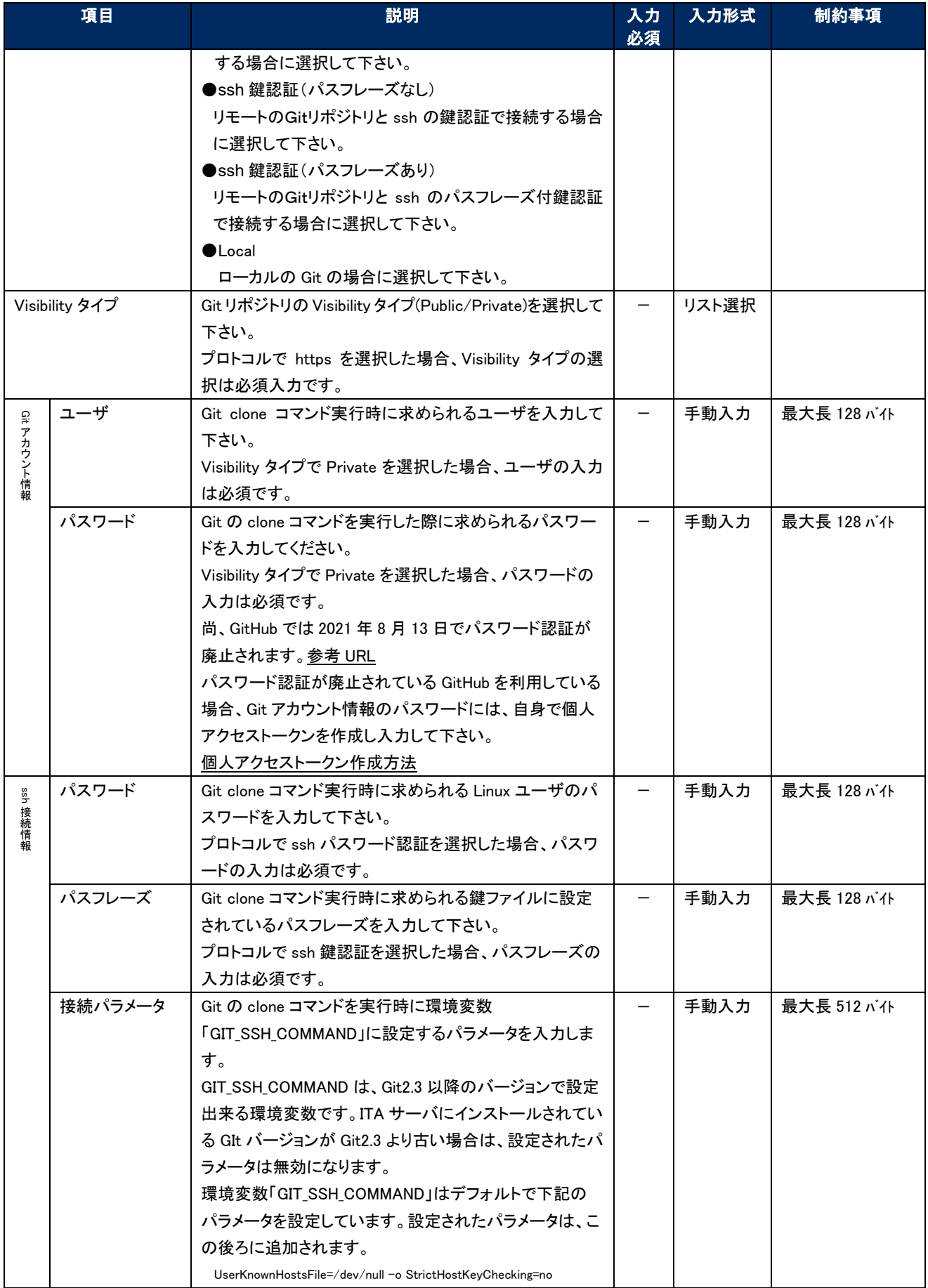

Exastro-ITA\_利用手順マニュアル\_CI/CD For IaC 機能 9 / 24

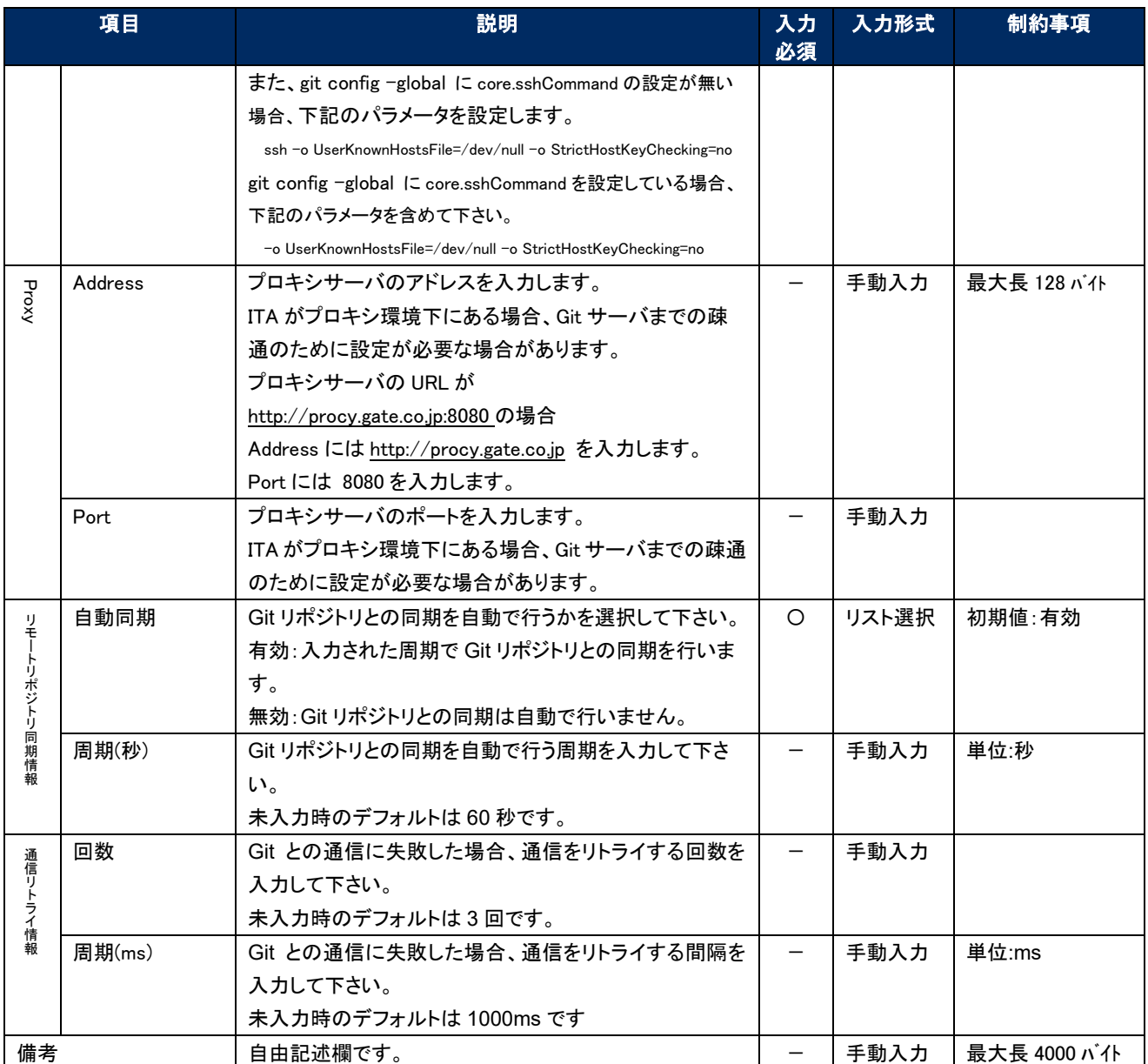

Git リポジトリとの同期状態を表示する項目は以下の通りです。

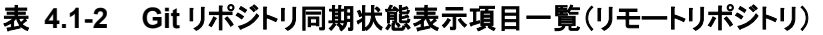

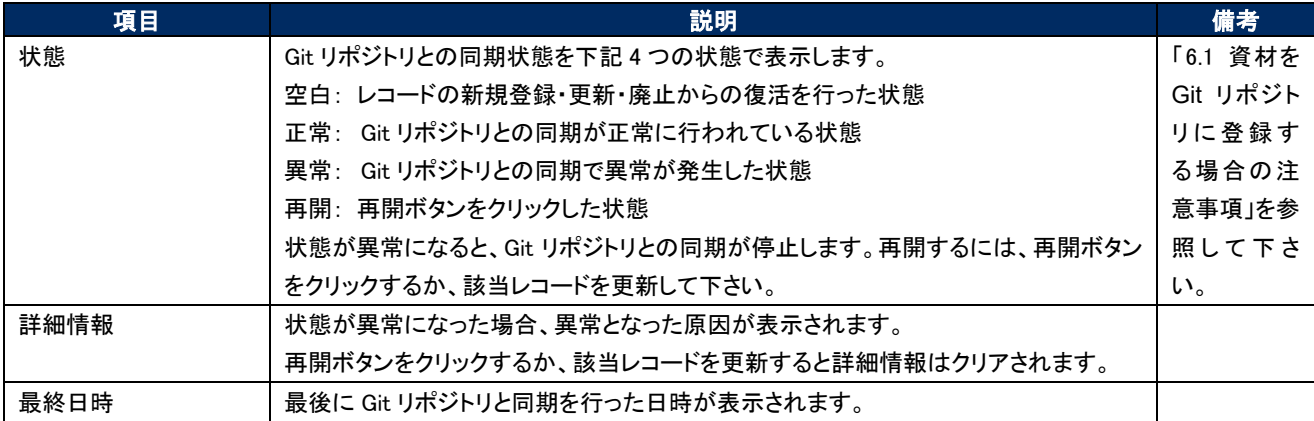

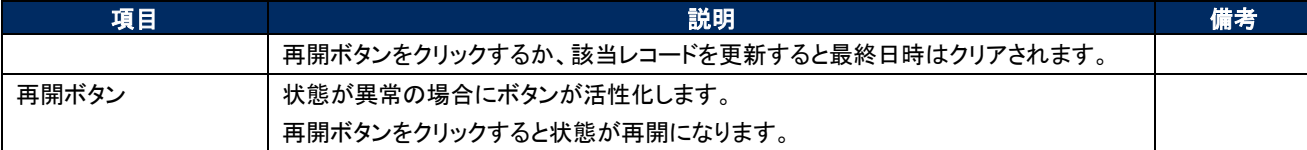

ssh 鍵認証の場合の鍵ファイルについて root ユーザで鍵ファイルを作成し鍵交換して下さい。 秘密鍵ファイル(id\_ras)のパスはデフォルト(/root/.ssh/id\_ras)を使用して下さい。デフォルト以外に したい場合、ssh 接続情報/接続パラメータに秘密鍵ファイル(id\_ras)のパスを設定して下さい。

-i 秘密鍵ファイル(id\_ras)のパス

ITA サーバにリモートリポジトリを作成する場合の Git バージョンに関する注意事項 Git バージョンが 1.8.4.3 より古い場合、リモートリポジトリに新規ブランチを作成してからコミットす るまでの間、リモートリポジトリの HEAD ブランチ(Default branch)の特定が出来なくなる為、この 間にブランチ切り替えを行った場合にブランチ切り替えの検出できません。この事により切り替え先 ブランチの資材が「資材紐付」メニューの資材パスに表示されない事があります。 ITA サーバにリモートリポジトリを作成する場合の Git バージョンは 1.8.4.3 以上を使用して下さ い。

<span id="page-12-0"></span>4.1.2 登録アカウント

「登録アカウント」メニューでは、ITA の RestAPI から紐付先資材にアクセスする為のアカウント情報 を登録します。

登録アカウントに登録するアカウント情報は「管理コンソール/ユーザ管理」メニューに登録しておく 必要があります。

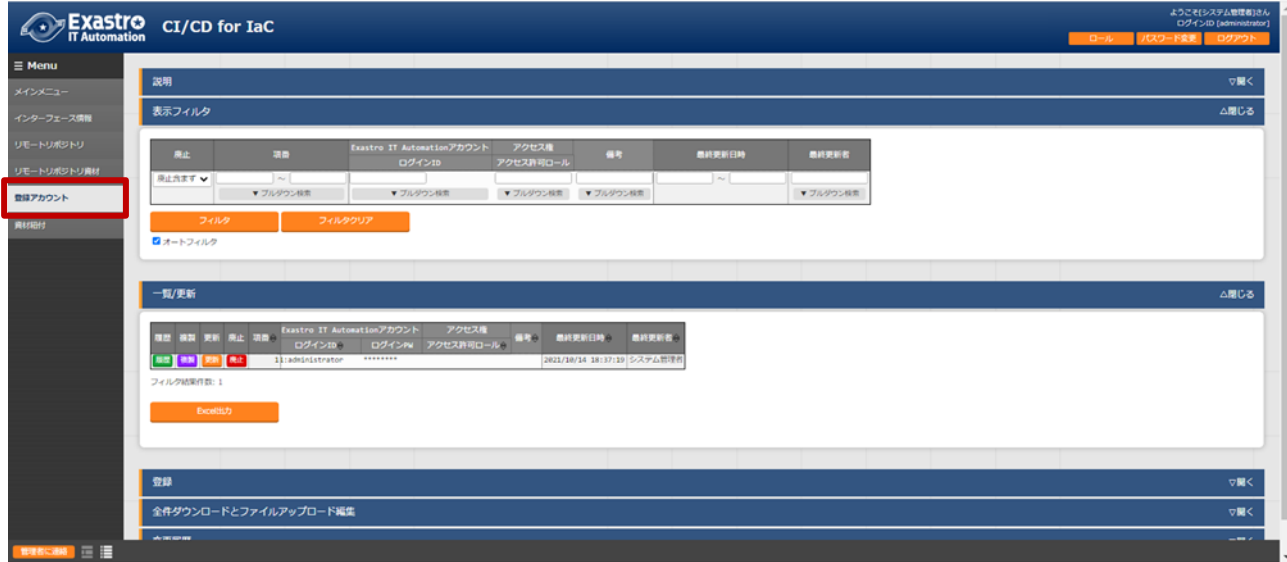

#### 図 **4.1-2** メニュー画面(登録アカウント)

登録アカウント画面の入力項目は以下の通りです。

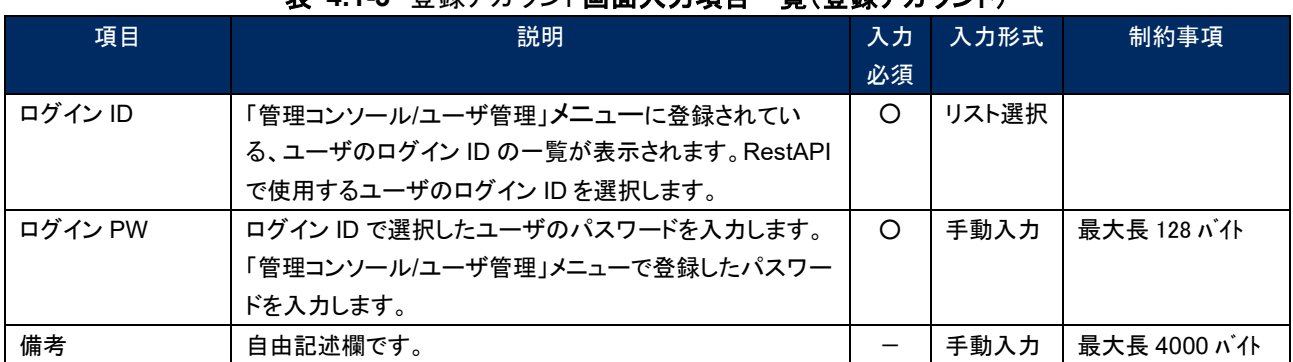

#### 表 **4.1-3** 登録アカウント画面入力項目一覧(登録アカウント)

#### 4.1.3 資材紐付

<span id="page-13-0"></span>「資材紐付」メニューでは、紐付元資材と紐付先資材を紐付し、紐付先資材の動作検証を行う為 のオペレーションと Movement を登録します。 紐付元資材が更新されると、バックヤード機能で紐付先資材を自動更新し、動作検証を行う為の

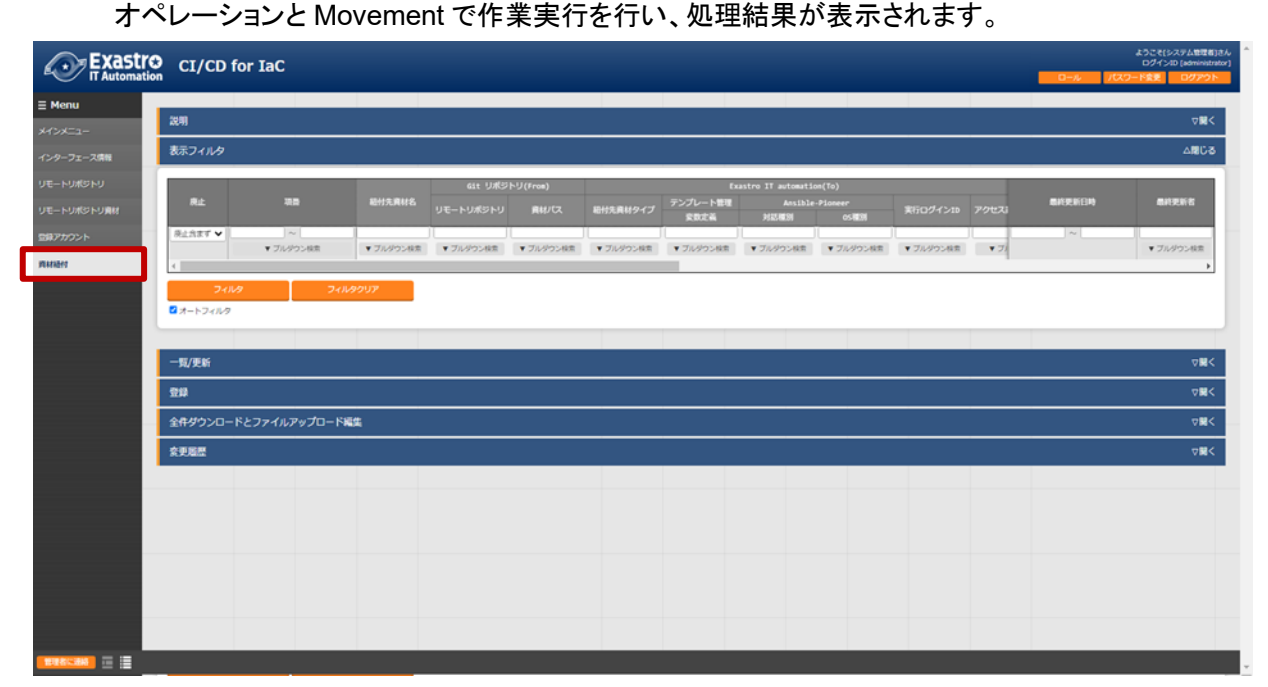

図 **4.1-3** メニュー画面(資材紐付)

資材紐付画面の入力項目は以下の通りです。

| 項目     |    | 説明                                                                                                    |             |  | 入力<br>必須 | 入力形式 | 制約事項        |
|--------|----|----------------------------------------------------------------------------------------------------|-------------|--|----------|------|-------------|
| 紐付先資材名 | い。 | 紐付先資材に登録されている資材名を入力してください。<br>この名前は、紐付先資材タイプにより、下記メニューの項目<br>に紐付けます。各メニューの項目と同等の入力規則があり<br>ます。各項目の入力規則に従い、資材名を入力してくださ |             |  | $\Omega$ | 手動入力 | 最大長 256 パイト |
|        |    | メニュー名                                                                                                    | 项目名         |  |          |      |             |
|        |    | Ansible-Legacy/Playbook 素材集                                                                                           | Paybook 素材名 |  |          |      |             |
|        |    | Ansible-Pioneer/対話ファイル素材集                                                                                             | 対象項目なし      |  |          |      |             |
|        |    | Ansible-LegacyRole/ロールパッケージ管理                                                                                         | ロールパッケージ名   |  |          |      |             |
|        |    | Ansible 共通/ファイル管理                                                                                                    | ファイル埋込変数名   |  |          |      |             |
|        |    | Ansible 共通/テンプレート管理                                                                                                   | テンプレート埋込変数名 |  |          |      |             |
|        |    | Terraform/Module 素材集                                                                                                  | Module 素材名  |  |          |      |             |
|        |    | Terraform/Policy 管理                                                                                                   | Policy 名    |  |          |      |             |
|        |    | Terraform-CLI/Module 素材集                                                                                              | Module 素材名  |  |          |      |             |

表 **4.1-4** 資材紐付画面入力項目一覧(資材紐付)

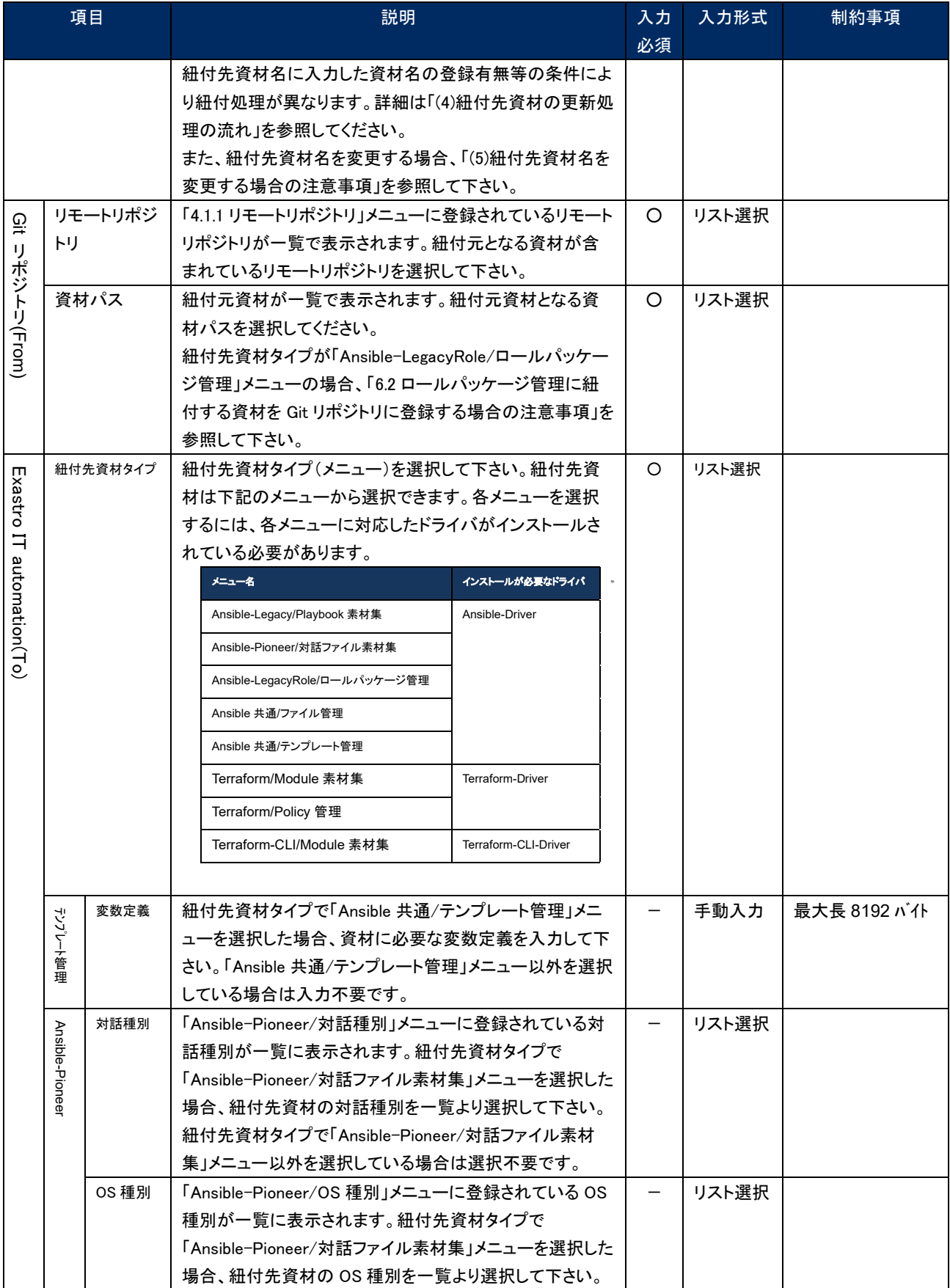

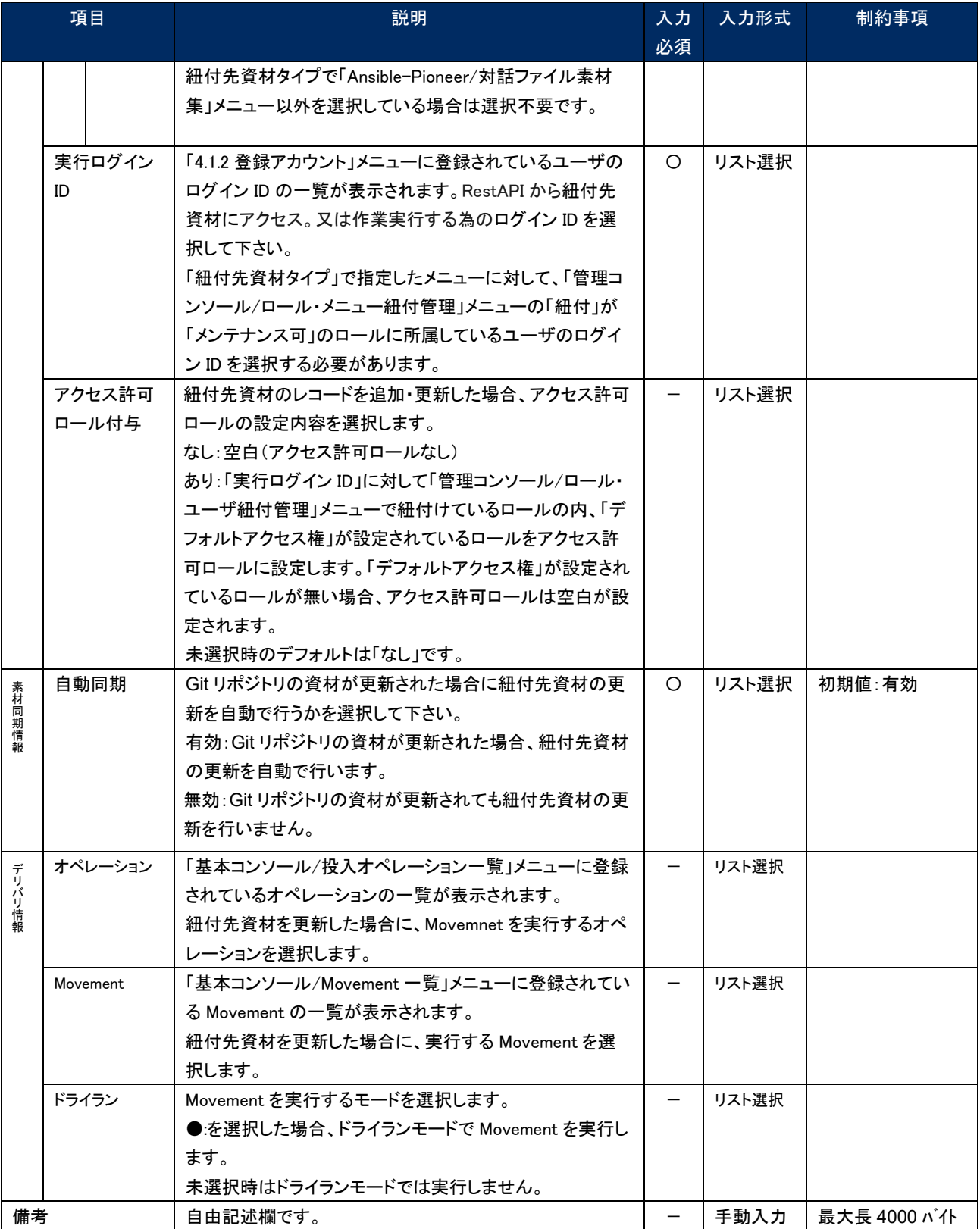

Git リポジトリの資材と紐付先資材との同期の状態を表示する項目は以下の通りです。

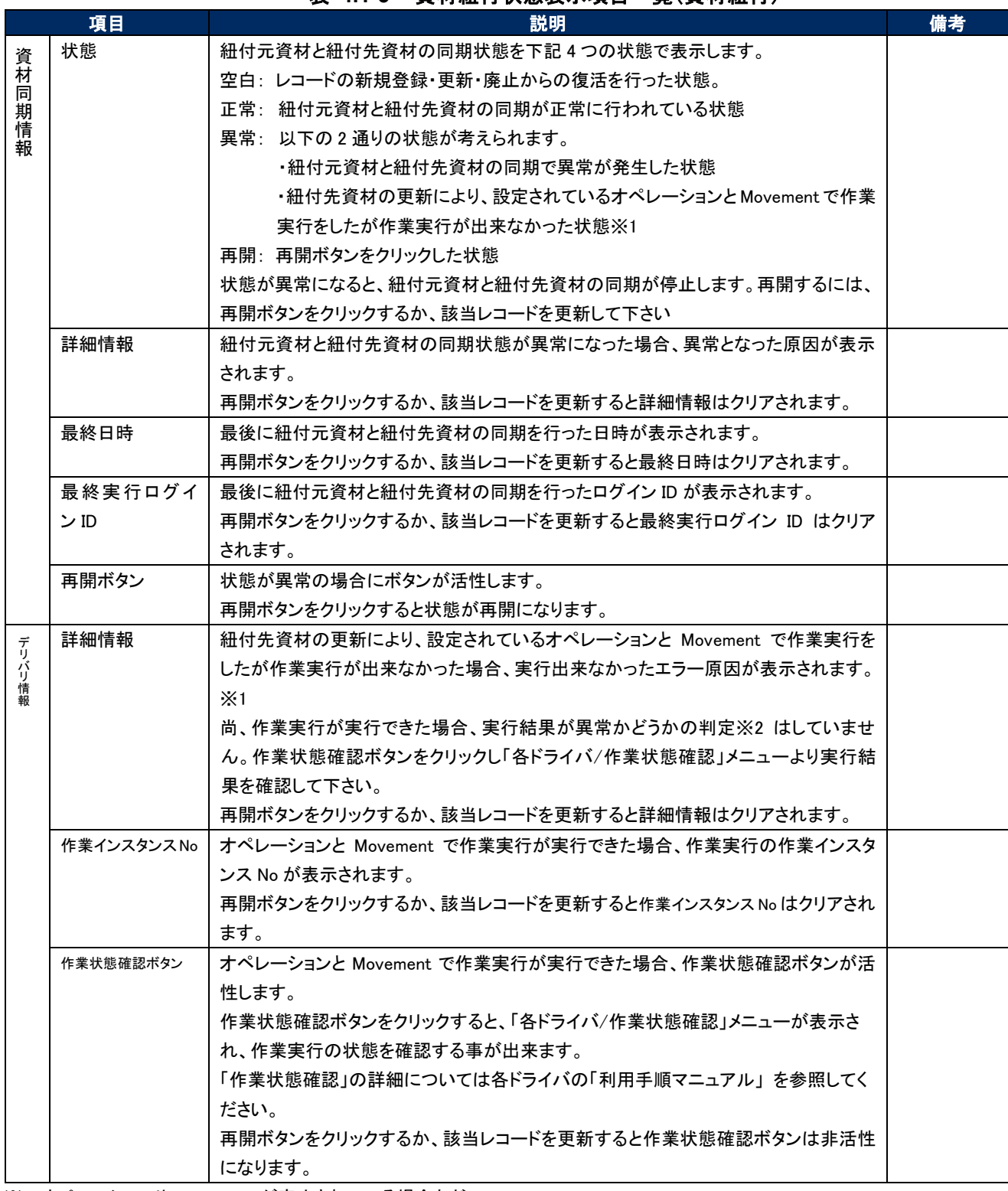

#### 表 **4.1-5** 資材紐付状態表示項目一覧(資材紐付)

※1 オペレーションや Movement が廃止されている場合など。

※2 紐付先資材に誤りがあった場合や、作業実行に必要な情報が不足している場合など。

<span id="page-17-0"></span>(4) 紐付先資材の更新処理の流れ

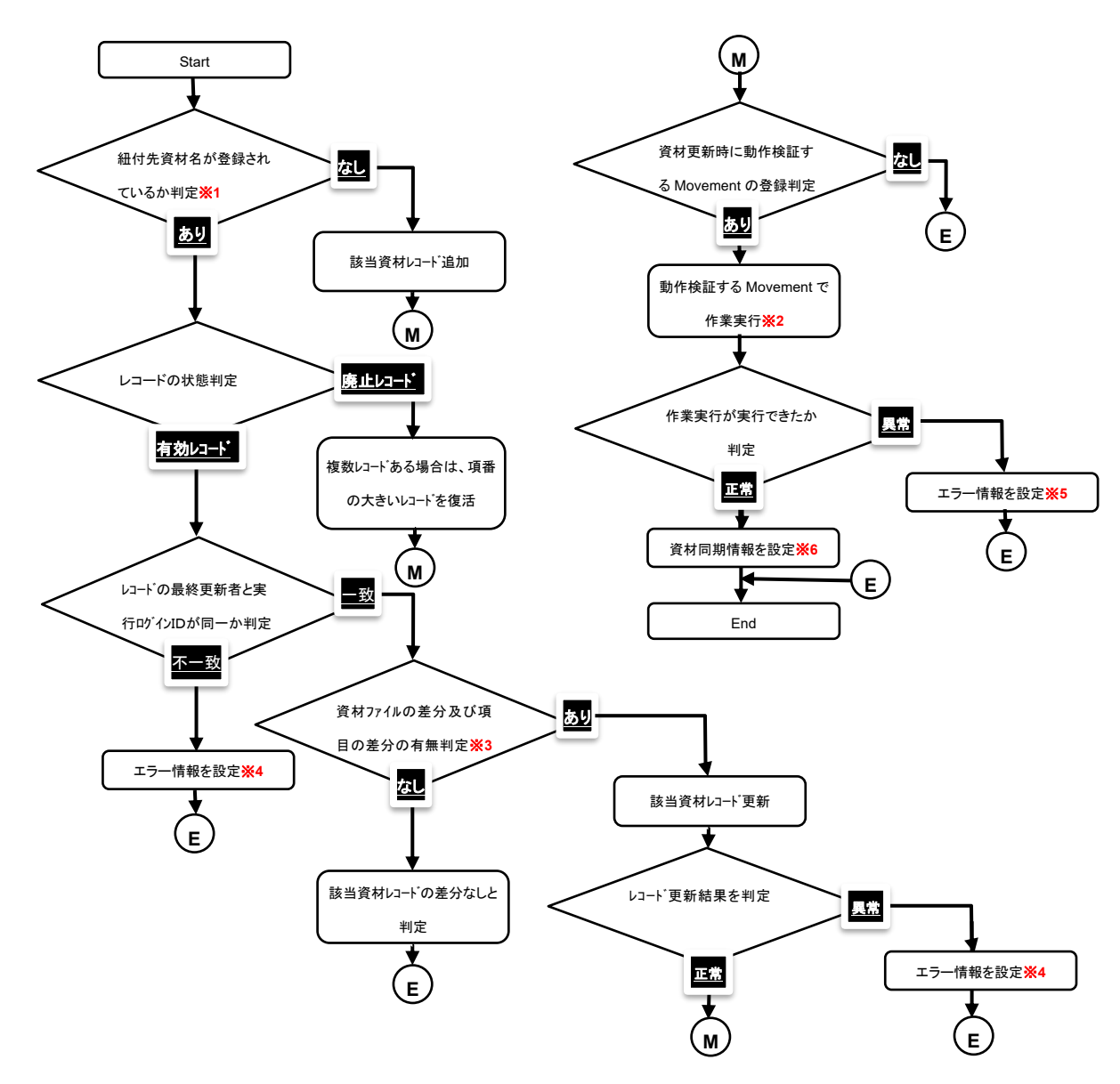

※1 紐付先資材タイプが「Ansible-Pioneer/対話ファイル素材集」の場合、紐付先資材名は対話種別と OS 種別の組み合わせになります。

※2 作業実行に必要な情報が不足している場合、作業実行が失敗する場合があります。

※3 項目の差分は、アクセス許可ロールと備考も含まれます。また、備考については常に空白で更新されます。

※4 「[4.1.3](#page-13-0) [資材紐付」](#page-13-0)メニューの「資材同期情報->状態」に「異常」、「資材同期情報->詳細情報」にエラー原因を設定します。

※5 「[4.1.3](#page-13-0) [資材紐付」](#page-13-0)メニューの「資材同期情報->状態」に「異常」、「デリバリ情報->詳細情報」にエラー原因を設定します。

※6 「[4.1.3](#page-13-0) [資材紐付」](#page-13-0)メニューの「資材同期情報->状態」に「正常」を設定します。

<span id="page-18-0"></span>紐付先資材名を変更する場合の注意事項

紐付先資材名を変更した場合、紐付先資材の変更前のレコードはそのまま残り、変更後の紐付先 資材名で新しいレコードが作成されます。

## <span id="page-19-0"></span>**4.2 CI/CD For IaC 非表示メニュー**

本節では、CI/CD For IaC 機能をインストールした状態では表示されないメニューの操作について記載し ます。各メニューにアクセスするには、「管理コンソール/ロール・メニュー紐付管理」で各メニューを復活処 理を行うことによって表示されるようになります。詳細は「利用手順マニュアル\_管理コンソール」 を参照し てください。

<span id="page-19-1"></span>4.2.1. インターフェース情報

「インターフェース情報」メニューには、ITA の RestAPI から紐付先資材にアクセスする為のインター フェース情報を登録します。

デフォルトは、インストール先のITAにアクセスする為のインターフェース情報が登録されています。 紐付先資材をインストール先のITA以外にしたい場合に、インターフェース情報を変更して下さい。

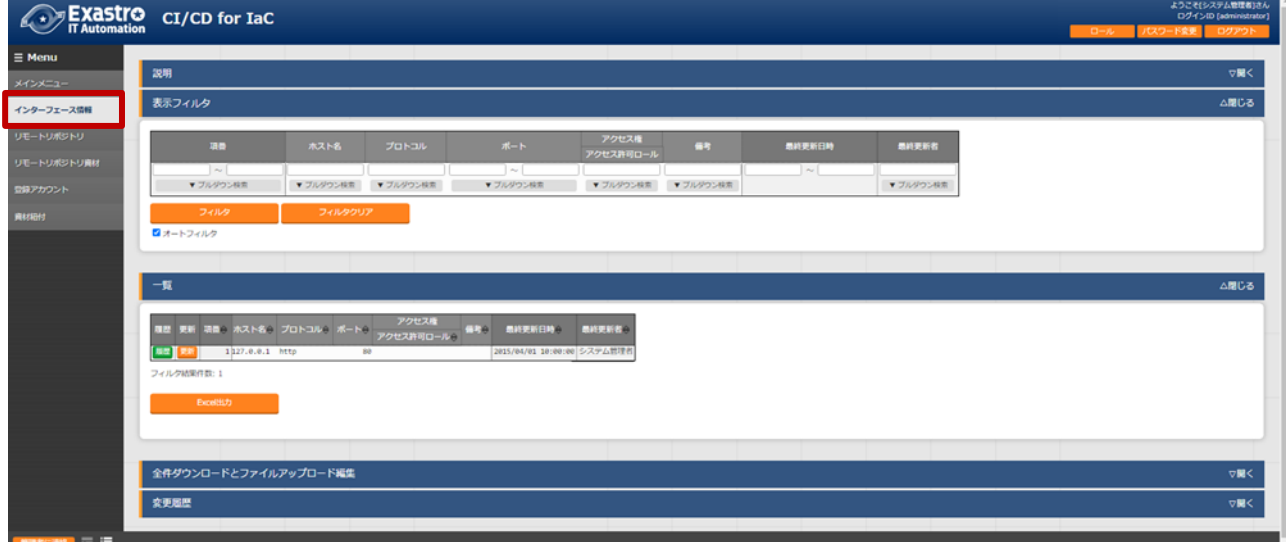

図 **4.2-1** メニュー画面(インタフェース情報)

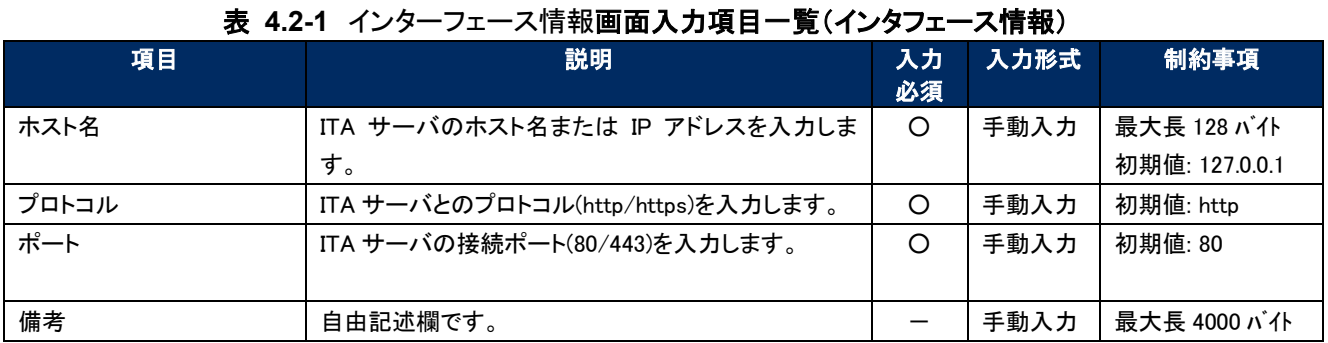

インターフェース情報画面の入力項目は以下の通りです。

#### <span id="page-20-0"></span>4.2.2. リモートリポジトリ資材

「リモートリポジトリ資材」メニューには、紐付元資材の一覧が表示されます。 「リモートリポジトリ資材」メニューに表示される情報はバックヤード機能で更新しています。 レコード追加・更新・削除は行わないで下さい。

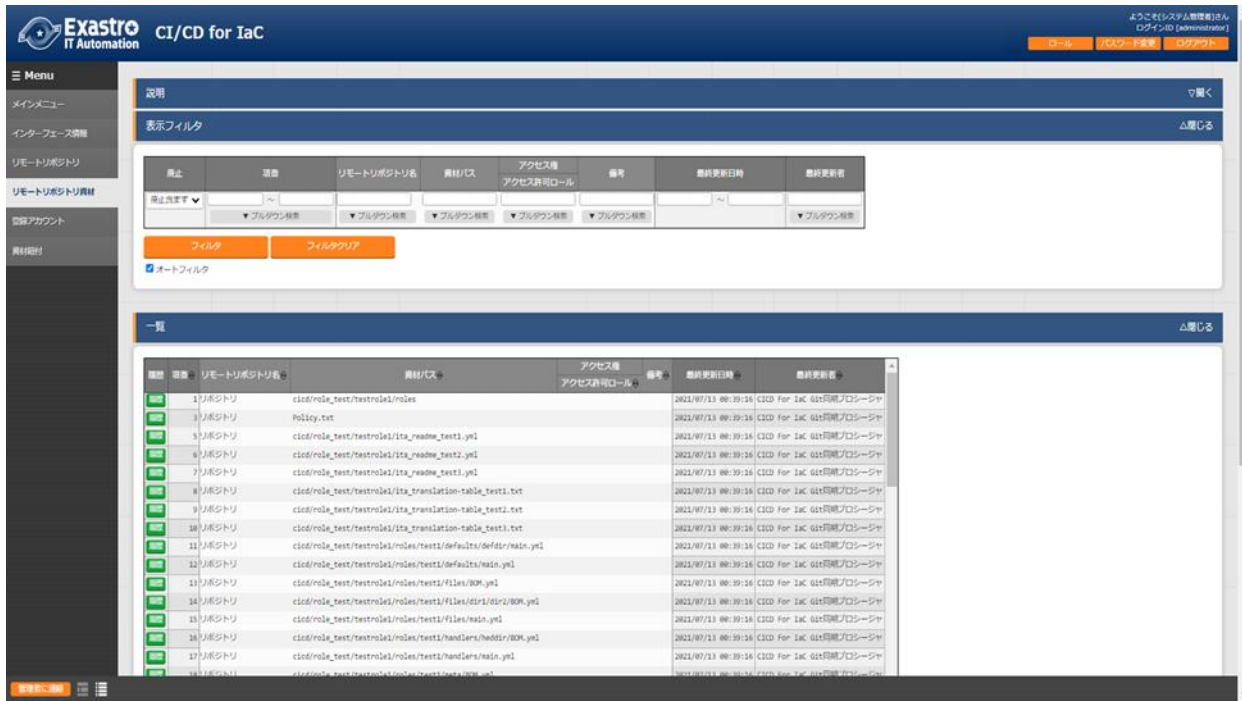

図 **4.2-2** メニュー画面(リモートリポジトリ資材)

リモートリポジトリ資材画面の表示項目は以下の通りです。

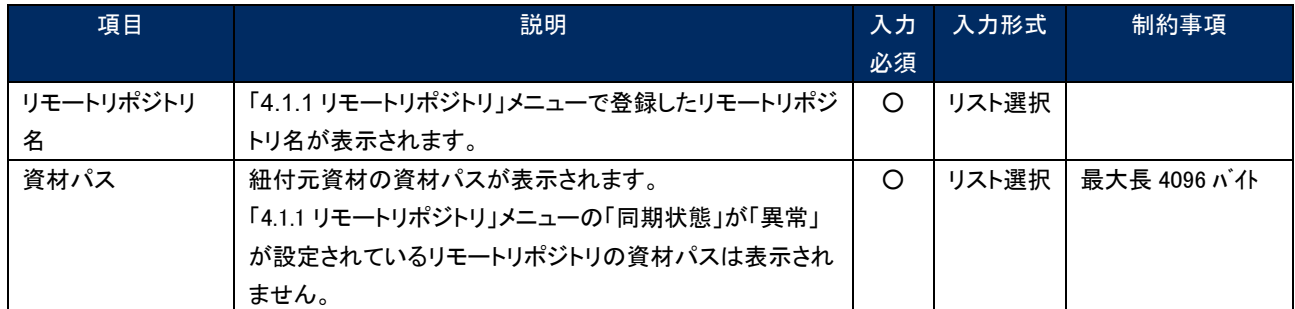

#### 表 **4.2-2** リモートリポジトリ資材表示項目一覧(リモートリポジトリ資材)

### <span id="page-21-0"></span>**5. 運用操作**

本機能を活用する操作は、クライアント PC のブラウザ画面からのユーザ利用による入力だけでなく、システ ム運用・保守による操作もあります。用意している運用・保守の操作は次のとおりです。

- メンテナンス
- <span id="page-21-1"></span>■ ログレベルの変更

## **5.1 メンテナンス方法について**

CICD For IaC 機能のプロセスの開始/停止/再起動に必要なファイルは以下となります。

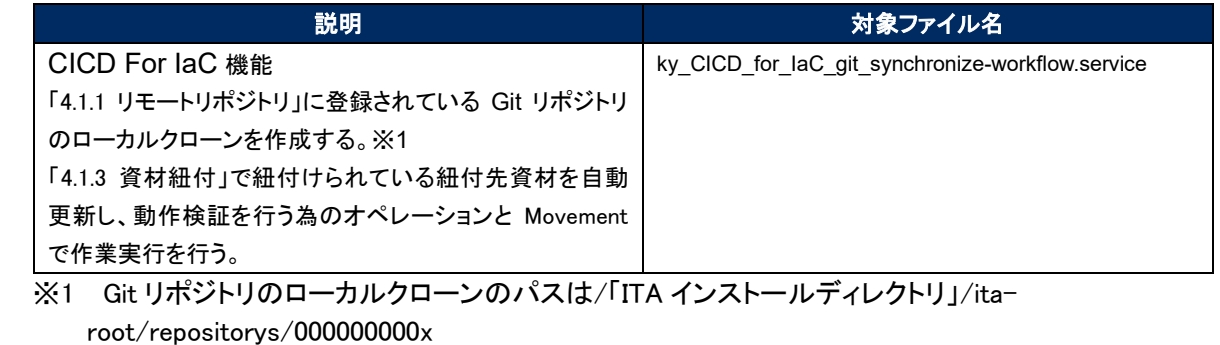

(x:「[4.1.1](#page-8-2) [リモートリポジトリ」](#page-8-2)の項番 右詰 10 桁)になります。

対象ファイルは「/usr/lib/systemd/system」に格納されています。 プロセス起動/停止/再起動の方法は次の通りです。 root 権限でコマンドを実行してください。

① プロセス起動

# systemctl start ky\_CICD\_for\_IaC\_git\_synchronize-workflow.service  $\leftarrow$ 

② プロセス停止

# systemctl stop ky\_CICD\_for\_IaC\_git\_synchronize-workflow.service

③ プロセス再起動

# systemctl restart ky\_CICD\_for\_IaC\_git\_synchronize-workflow.service

各対象ファイル名に置き換えて起動/停止/再起動を行ってください。

## <span id="page-22-0"></span>**5.2 ログレベルの変更**

- ① NORMAL レベルへの変更 以下のファイルの 8 行目「DEBUG」を「NORMAL」に書き換えます。 ログレベル設定ファイル: <インストールディレクトリ>/ita-root/confs/backyardconfs/ita\_env
- ② DEBUG レベルへの変更 以下のファイルの 8 行目「NORMAL」を「DEBUG」に書き換えます。 ログレベル設定ファイル: <インストールディレクトリ>/ita-root/confs/backyardconfs/ita\_env

#### 書き換え後、プロセス再起動**(restart)**後に有効になります。

ログファイルの出力先: <インストールディレクトリ>/ita-root/logs/backyardlogs

# <span id="page-23-1"></span><span id="page-23-0"></span>**6.1 資材を Git リポジトリに登録する場合の注意事項**

資材を Git リポジトリに登録する場合の注意事項を以下に記述します。

- ① 255 バイト以上の資材名が含まれる Git リポジトリを「[4.1.1](#page-8-2) [リモートリポジトリ」](#page-8-2)メニューに登録す ると、Git clone command が異常終了します。
- ② ファイルパスも含めて 4096 バイト以上の資材名が含まれる Git リポジトリを「[4.1.1](#page-8-2) [リモートリポ](#page-8-2) [ジトリ」](#page-8-2)メニューに登録すると、Git clone command が異常終了します。

#### <span id="page-23-2"></span>**6.2 ロールパッケージ管理に紐付する資材を Git リポジトリに登録する場合の注意事項**

「Ansible-LegacyRole/ロールパッケージ管理」メニューに紐付する資材を Git リポジトリに登録する場合 の注意事項を以下に記述します。

① roles という名前のディレクトリを含むディレクトリを作成し、この配下にロールパッケージに必要 なファイル・ディレクトリを配置して下さい。ロールパッケージとして zip で固められる資材は、 roles ディレクトリの上位ディレクトリ配下になります。ただし、Git リポジトリのルートディレクトリ 直下に roles という名前のディレクトリを作成しても、「Ansible-LegacyRole/ロールパッケージ管 理」メニューに紐付する roles ディレクトリとして認識しません。

<Exp>

以下のようなファイル・ディレクトリ構成の場合、「sample/roles」は roles ディレクトリとして認 識しますが、「roles」は roles ディレクトリとして認識しません。

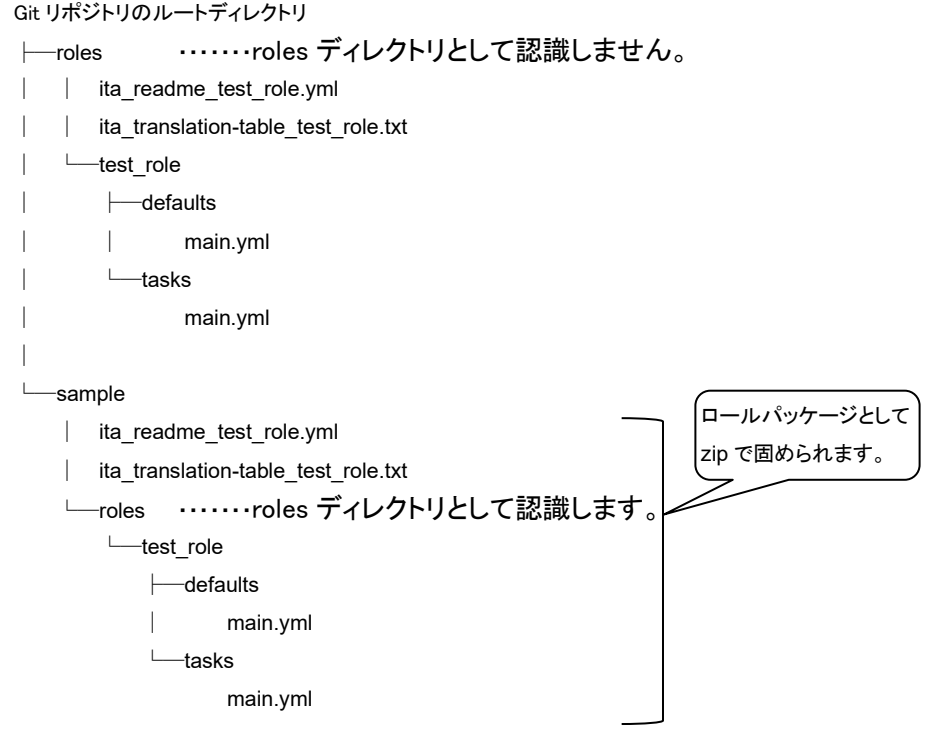

「 [4.1.3](#page-13-0) [資材紐付」](#page-13-0)メニューの資材パスに「 sample/roles 」が表示されます。「Ansible-LegacyRole/ロールパッケージ管理」メニューに紐付ける資材パスには、「sample/roles」を選 択して下さい。

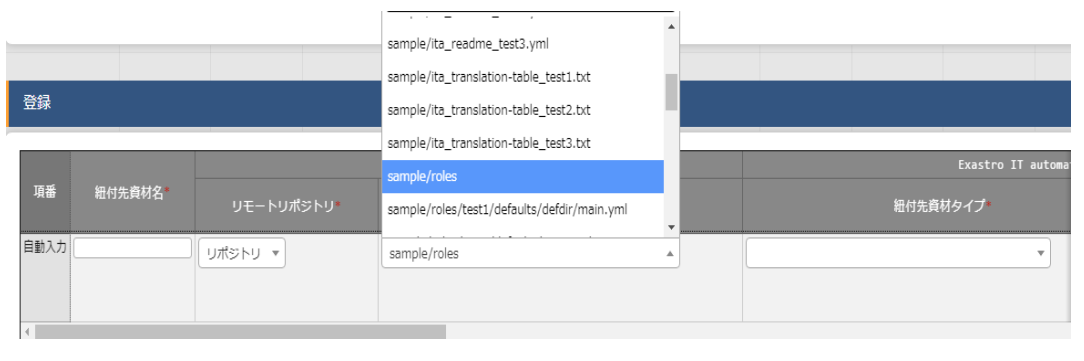